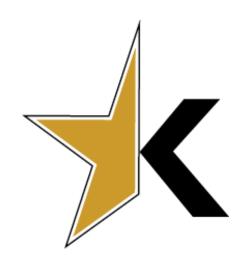

### Exchange Hour Overview

How to Upload Exchange
Hour Certificates in
Eduphoria

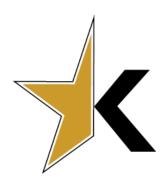

#### Objectives

> Review the exchange hour requirements.

Review the steps for uploading your outside workshop certificates in Eduphoria.

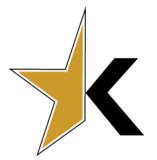

# Explanation of Exchange Hours Paraprofessionals

- Campus based paraprofessionals (secretaries and aides) WILL NOT be required to complete exchange hours.
- Campus paraprofessionals WILL be required to attend the compliance training presented by their principal.

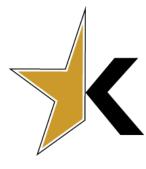

# Explanation of Exchange Hours Professionals

- ➤ All professional employees (principals, librarians, teachers, counselors, nurses) may exchange 24 hours of professional development for
  - November 25-27, 2019
  - December 20, 2019
- These hours may not be completed during a regular contract day.
- ➤ All 24 hours must be completed, and documented in eduphoria, between **December 1, 2018** and **September 30, 2019.**

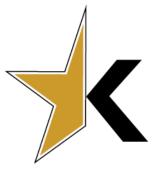

> Go to <a href="https://kaufman.schoolobjects.com">https://kaufman.schoolobjects.com</a> and log-in.

| EMAIL    |           |
|----------|-----------|
|          |           |
| PASSWORD |           |
| Si       | gn In     |
| Forgot   | Password? |

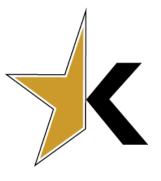

- Access Strive
- > Access your **Professional Development tab.**

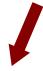

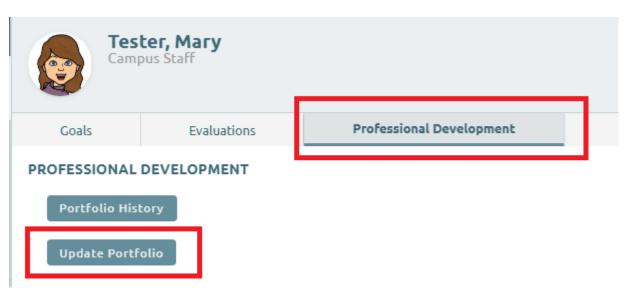

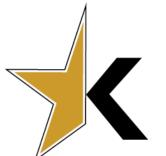

Click on My Portfolio.

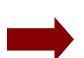

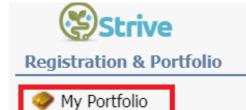

Click on Add New Portfolio Entry

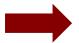

**Portfolio Options** 

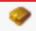

Add New Portfolio Entry

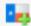

Add New Certification

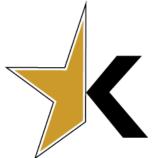

Select the option for what type of portfolio entry and click Next.

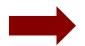

# What type of entry do you want to include in your portfolio? Outside workshop or conference Request for district professional development level College course Other

Enter the workshop details including Title, Description, Start Date and End Date with Times.

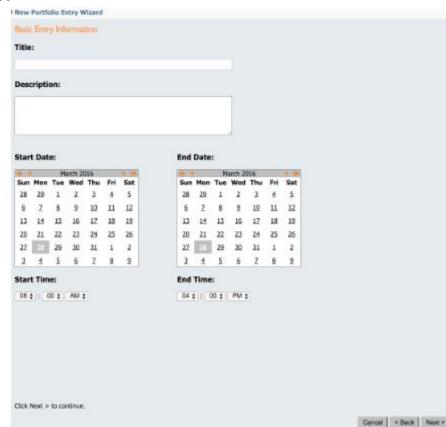

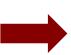

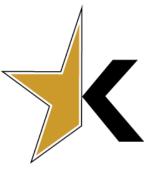

> **Enter** the number of **Credit Hours** under the Credit Types. You can enter hours in more than one credit type.

| Credit Types             |                 |  |
|--------------------------|-----------------|--|
| Value of district credi  | t requested:    |  |
| 2019 Exchange Day Credit | 2               |  |
| ELPS Training            | 0               |  |
| Texas SBEC CPE           | 2               |  |
| Comments about the       | credit request: |  |
|                          | -               |  |
|                          |                 |  |
|                          |                 |  |
|                          |                 |  |
|                          |                 |  |
|                          |                 |  |

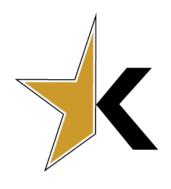

## Coming Soon! NEW FEATURE! TAG DIMENSIONS TO OUTSIDE CREDITS

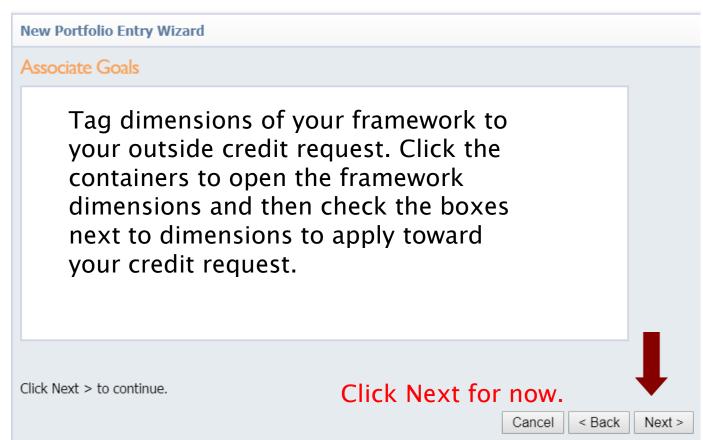

If you have any files to upload to verify your attendance such as a certificate or reflection document, select **Choose File** and browse to the document upload.

New Portfolio Entry Wizzard

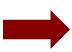

| new rotation and parameters       |               |
|-----------------------------------|---------------|
| Upload Attachments                |               |
| Choose File No file chosen        |               |
| Description:                      |               |
|                                   |               |
|                                   |               |
|                                   |               |
|                                   |               |
| Choose File No file chosen        |               |
| Description:                      |               |
|                                   |               |
|                                   |               |
|                                   |               |
| Choose File No file chosen        |               |
|                                   |               |
| Description:                      |               |
|                                   |               |
|                                   |               |
|                                   |               |
|                                   |               |
| Click Finish to dose this wizard. |               |
|                                   | Cancel Finish |
|                                   |               |

Click
Finish to
close the
Portfolio
Wizard.

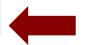

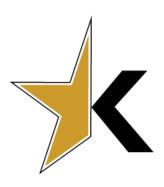

Click Finish then OK

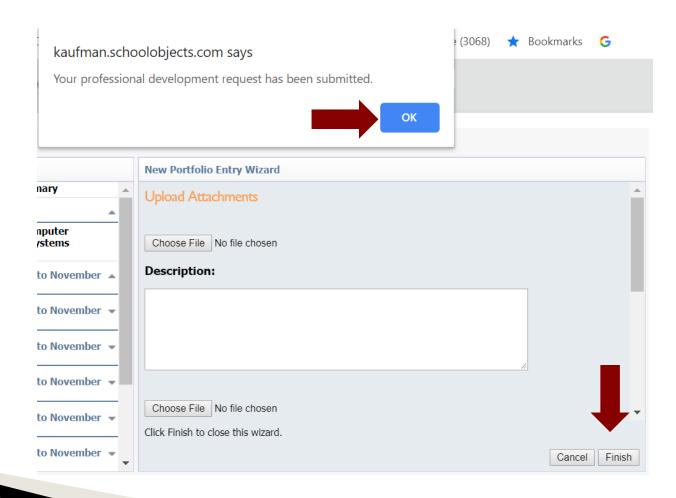

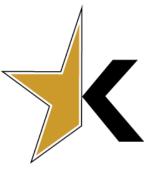

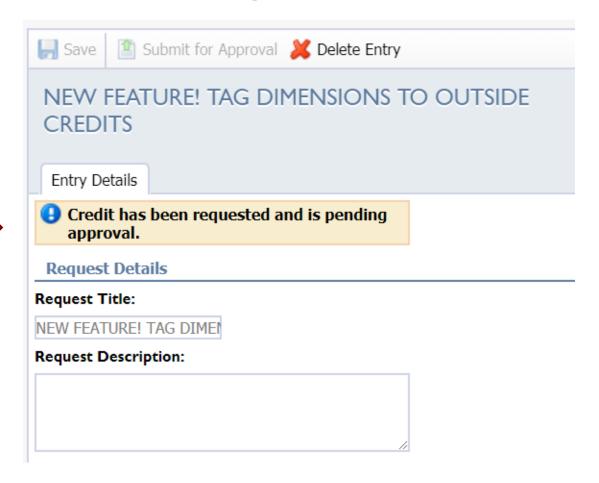

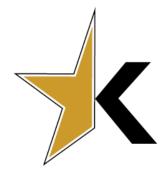

#### Wrap-up

- This presentation is designed to hit the high points of the exchange program. Please be sure to read and refer to the KISD Professional Development Guide for complete details.
- Closely following these uploading instructions will help ensure that you receive the credit you have earned.
- > Please sign the PD Guide acknowledgement form and give it to your principal.

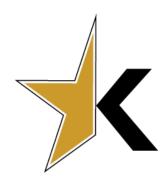

## Thank you!!